# **Die Erstellung und Verwendung eigener Designs bei YoPage**

### **Vorbemerkung**

YoPage bietet drei unterschiedliche Wege für die Gestaltung der eigenen Webseiten an:

- Design-Vorlagen
- Anpassbares Designs
- Eigene Designs

Die Verwendung der **Design-Vorlagen** ist der von den meisten YoPage-Nutzern gewählte Weg. Alle Gestaltungselemente sind fest vorgegeben.

Die **Anpassbaren Design**s bieten einen erweiterten Gestaltungsspielsraum, allerdings im Rahmen enger Vorgaben. Den (unter den spezifischen Bedingungen von YoPage) größtmöglichen Freiraum für eigene Gestaltungs bietet die Verwendung **Eigener Designs**, um die es im folgenden gehen soll.

Zum Abschluss dieser Vorbemerkung sei noch erwähnt, dass für die Arbeit mit eigenen Designs einige Grundkenntnisse in HTML notwendig sind.

Ich beginne diese kleine Anleitung mit einer [Kurzübersicht der Arbeitsschritte,](file:///H:/Eigene Dateien/Eigene Webs/KleineHelfer/kurzuebersicht.htm) die dann im Weiteren genauer erklärt werden.

Das hier verwendete Beispiel findet man unter <http://kleinerhelfer.yopage.de/>

# **Kurzübersicht der Arbeitsschritte**

Die Erklärungen erfolgenden anhand eines Beispiels. In diesem Beispiel gehe ich von einer Dreiteilung des Bildschirms aus:

- Oben ein **Bannerbereich**, der sich über die gesamte Bildschirmbreite ersteckt
- darunter links der **Navigationsbereich**
- rechts neben dem Navigationsbereich der **Bereich** für die eigentlichen **Inhaltsseiten**

Jedem der einzelnen Bereiche wird ein anderer Style zugeordnet. Das ist nicht zwingend notwendig, verdeutlicht aber besser die Wirkungen.

Vor der Erläuterung der einzelnen Arbeitsschritte zunächst ein zusammenfassender Gesamtüberblick des Vorgehens:

- • [Inhaltsseiten anlegen](file:///H:/Eigene Dateien/Eigene Webs/KleineHelfer/Inhaltsseitenanlegen.htm)
- • [Inhaltsseiten bearbeiten](file:///H:/Eigene Dateien/Eigene Webs/KleineHelfer/Inhaltsseitenbearbeiten.htm)
- • [Designart ändern](file:///H:/Eigene Dateien/Eigene Webs/KleineHelfer/Designartaendern.htm)
- • [Styles erstellen](file:///H:/Eigene Dateien/Eigene Webs/KleineHelfer/Styleserstellen.htm)
- • [Styles zuordnen](file:///H:/Eigene Dateien/Eigene Webs/KleineHelfer/Styleszuordnen.htm)
- • [Frameset wählen](file:///H:/Eigene Dateien/Eigene Webs/KleineHelfer/Framesetwaehlen.htm)
- • [Einstellungen für das Frameset vornehmen](file:///H:/Eigene Dateien/Eigene Webs/KleineHelfer/Einstellungenframeset.htm)

### **Inhaltsseiten anlegen**

Nach der Erstanmeldung bei YoPage findet man bereits zwei Inhaltseiten vor, nämlich:

- Willkommen
- **Impressum**

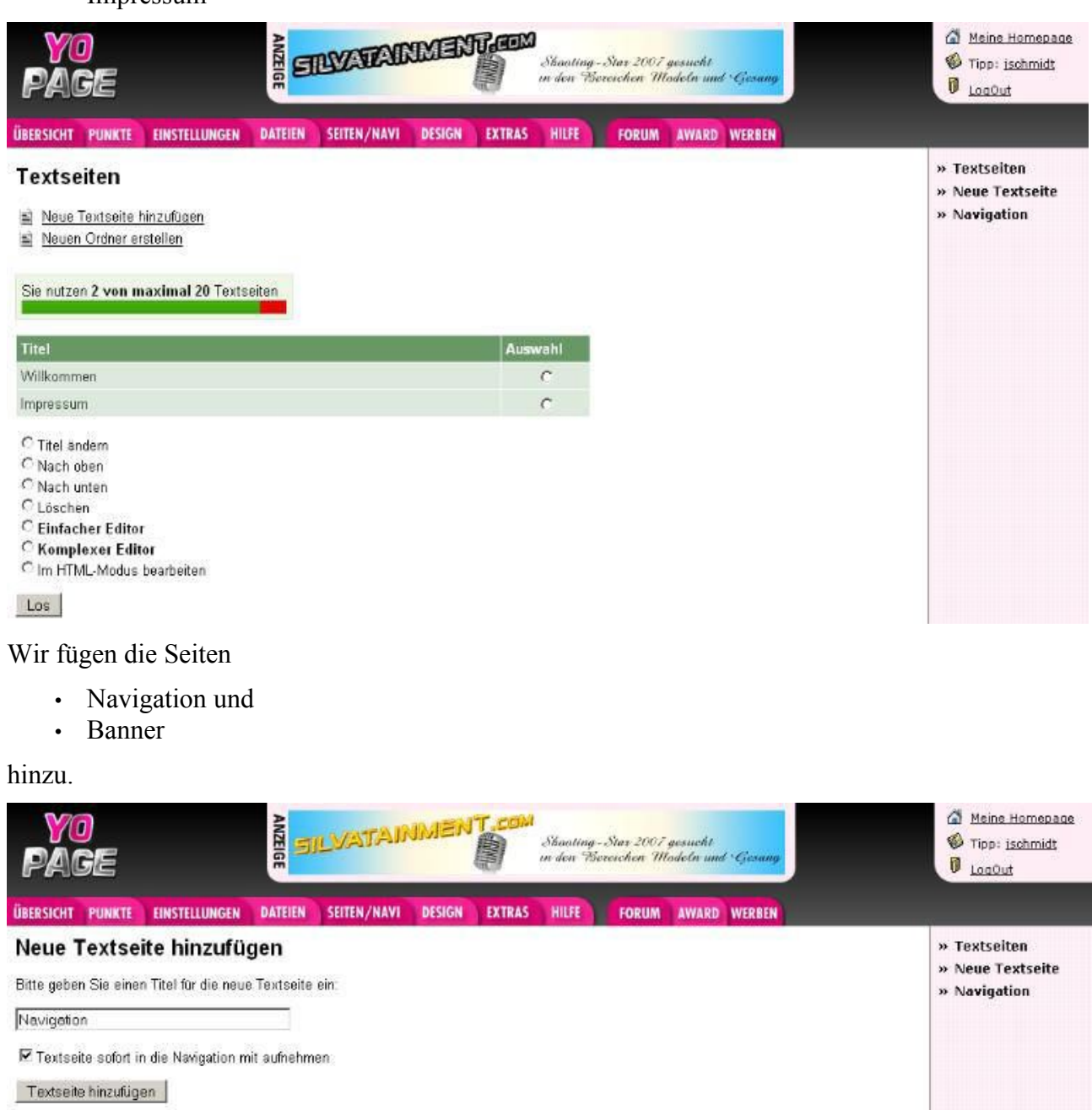

**C** Zurück

Die Textseitenübersicht sieht dann so aus:

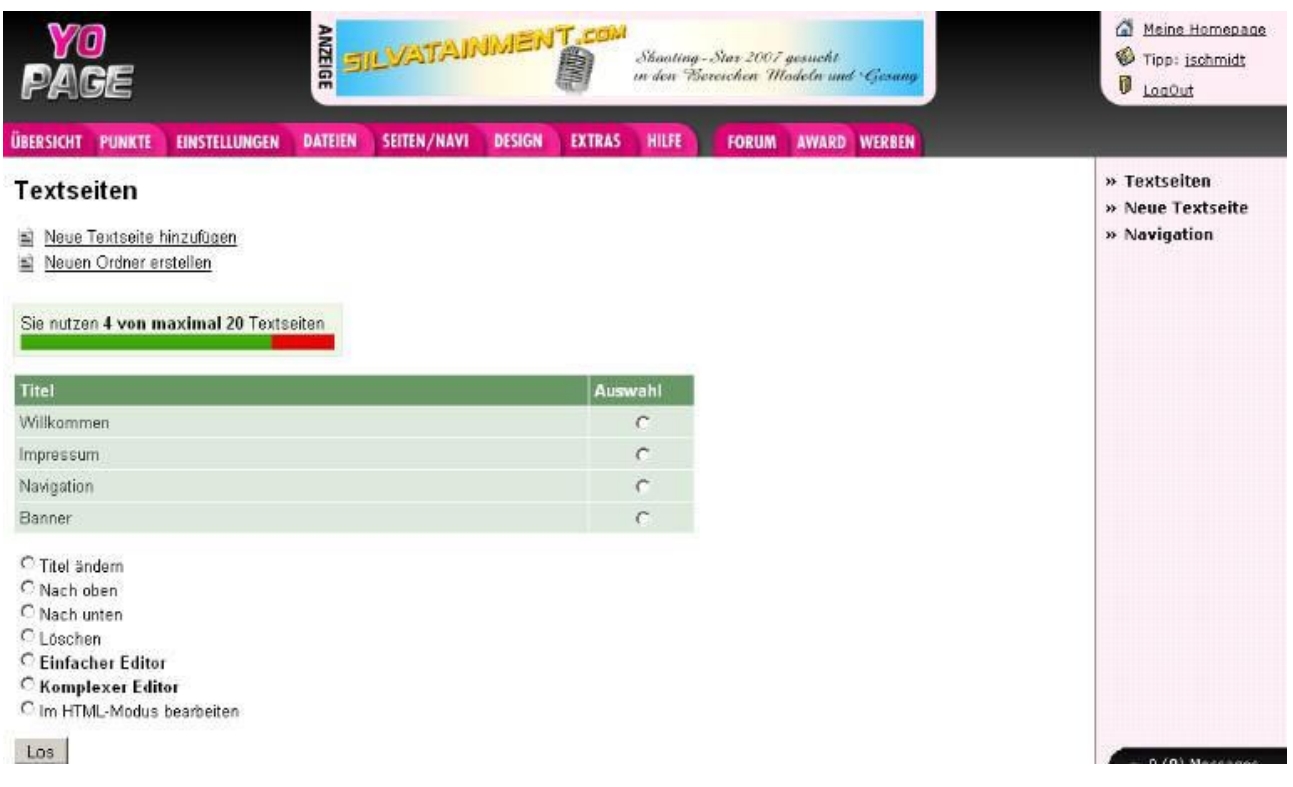

### **Inhaltsseiten bearbeiten**

Die Bearbeitung der Inhaltsseiten erfolgt grundsätzlich wie bei der Arbeit mit Design-Vorlagen. Wir haben aber zwei besondere Inhaltsseiten: Banner und Navigation

#### **Banner**

In die Seite Banner fügen wir die zuvor hochgeladene Bannergrafik ein.

#### **Navigation**

Die Seite Navigation soll die Links zu den "echten" Inhaltsseiten enthalten. Wir öffnen also die Seite Navigation mit dem Editor und klicken auf das Symbol (Link einfügen).

In dem dann erscheinenden Fenster ist die Option "Verknüpfung mit Textseite" zu wählen.

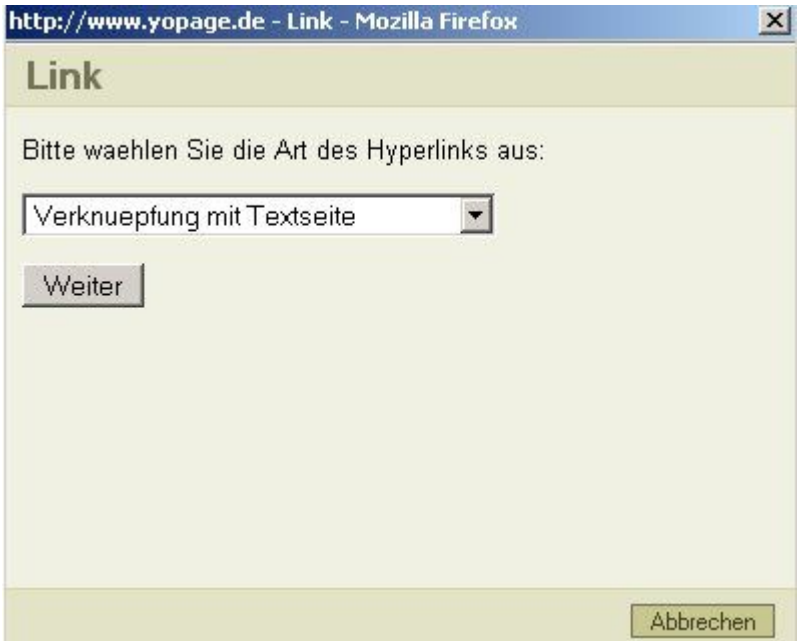

Die Wahl des **Titels** ist dem persönlichen Geschmack überlassen. Die Namen der **Textseiten** sind vorgegeben. Unter **Fenster** ist bei einer Dreiteilung des Bildschirms unbedingt "In Frame 3 oeffnen" zu wählen.

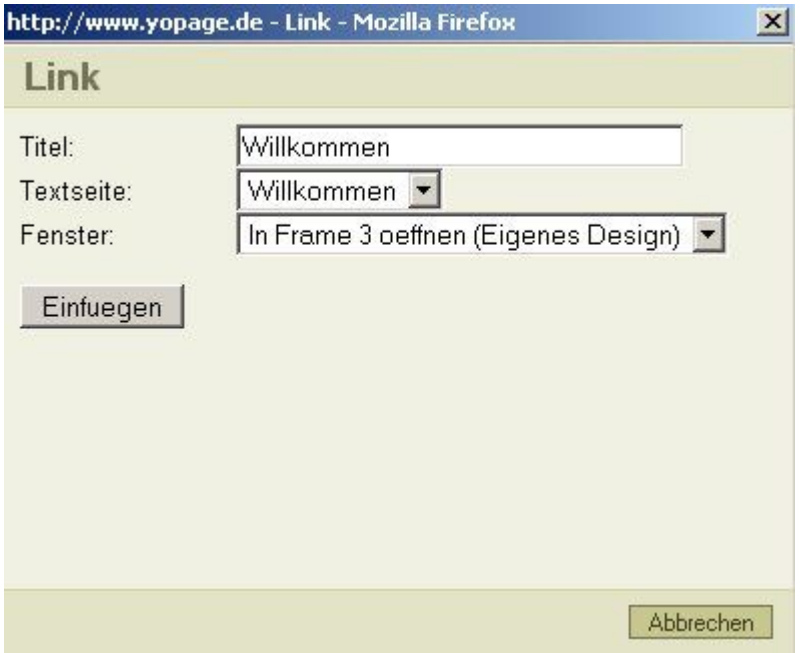

Genauso ist mit der Seite Impressum (und ggf. weiteren Seiten) zu verfahren. Außerdem fügen wir noch einen Link zum Gästebuch ein.

So sieht die Seite Navigation dann im Editor aus:

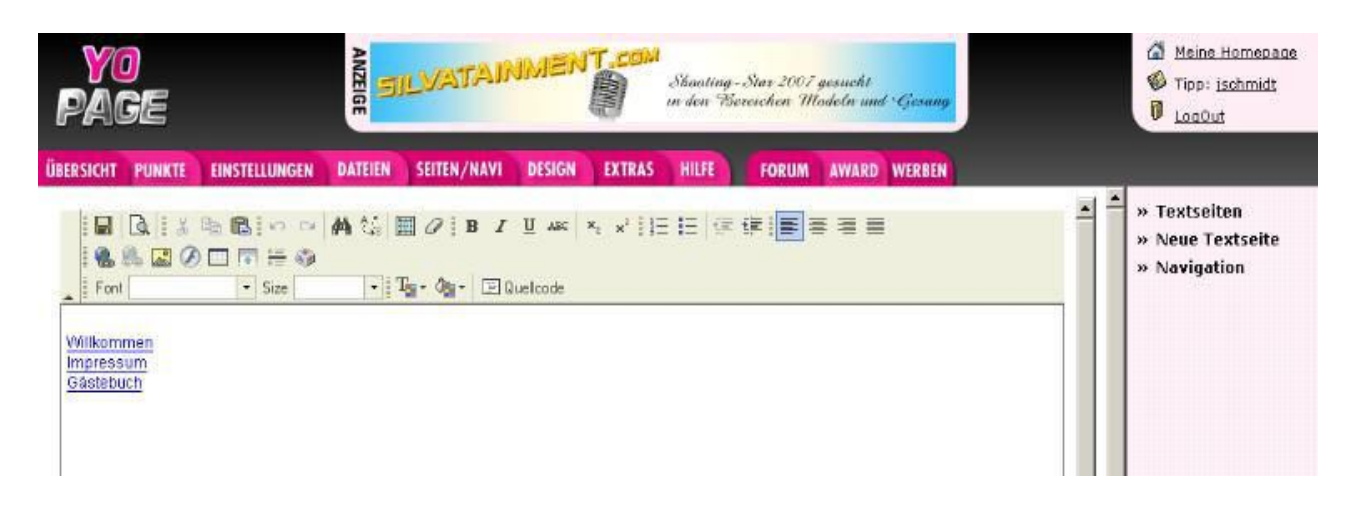

# **Designart ändern**

Nach der Seitenbearbeitung kommen wir zur Bearbeitung des Designs. Wir sehen zunächst folgendes Bild

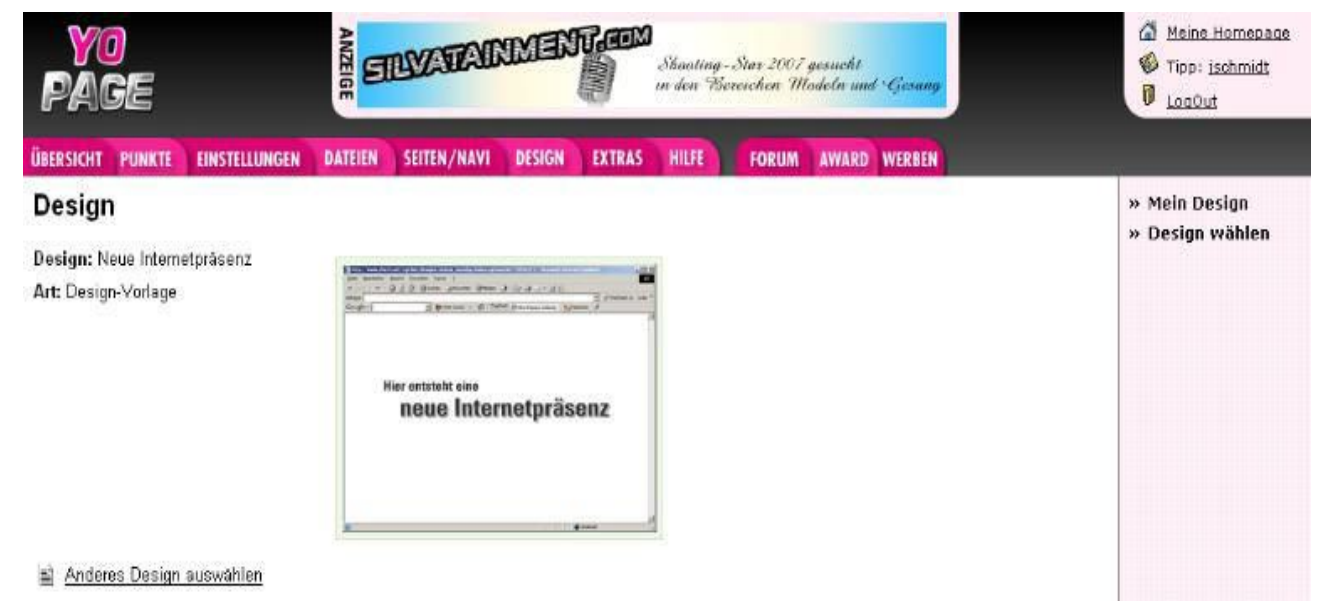

und klicken auf "Anderes Design wählen"

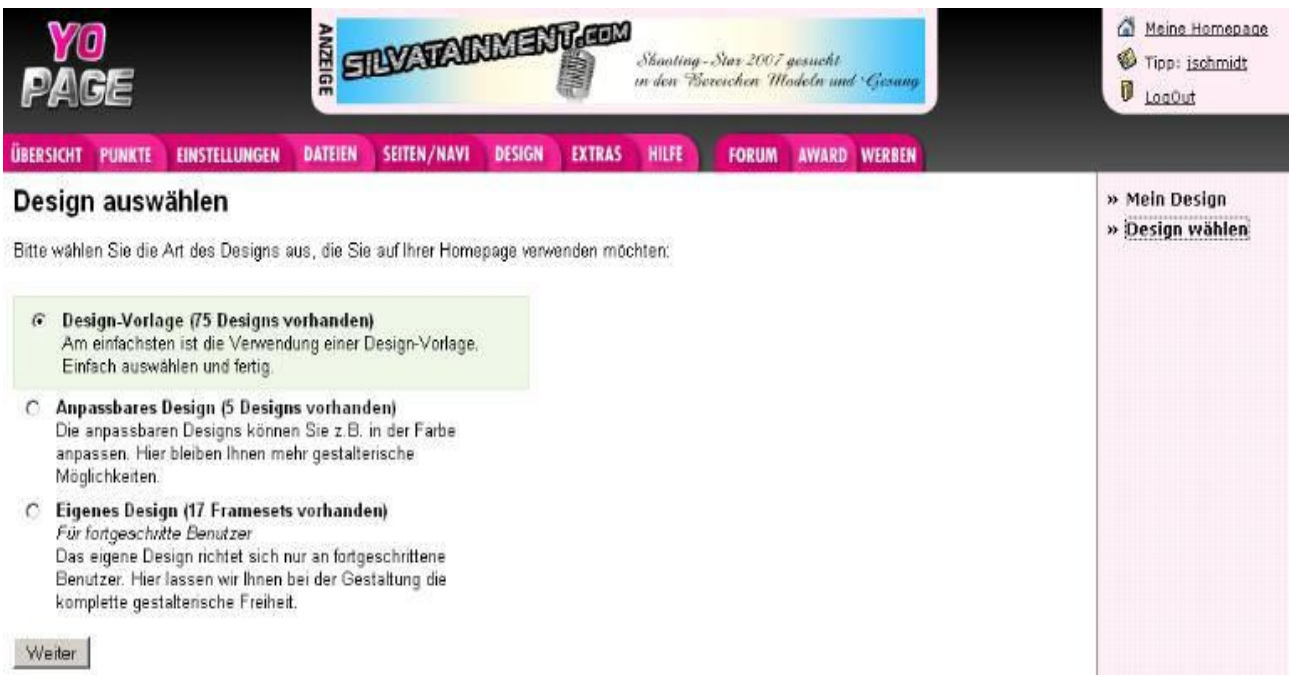

#### Wir markieren die Option "Eigenes Design" und klicken auf "Weiter"

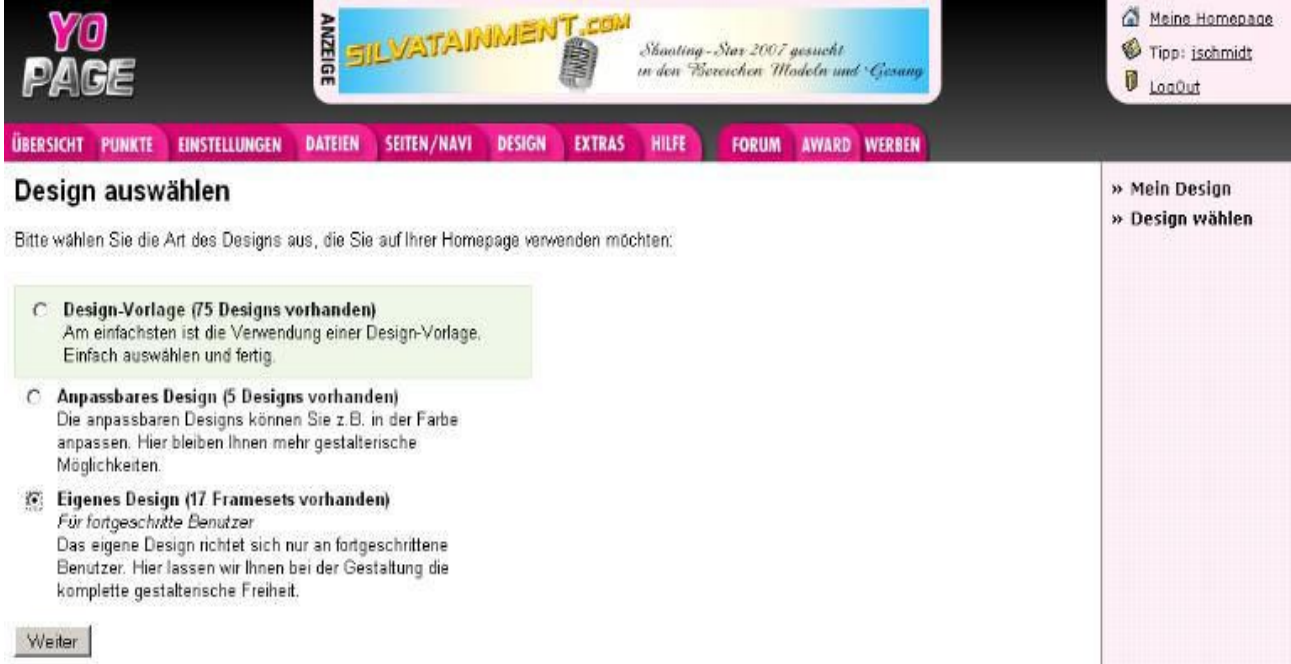

Es erscheint der folgende Bildschirm:

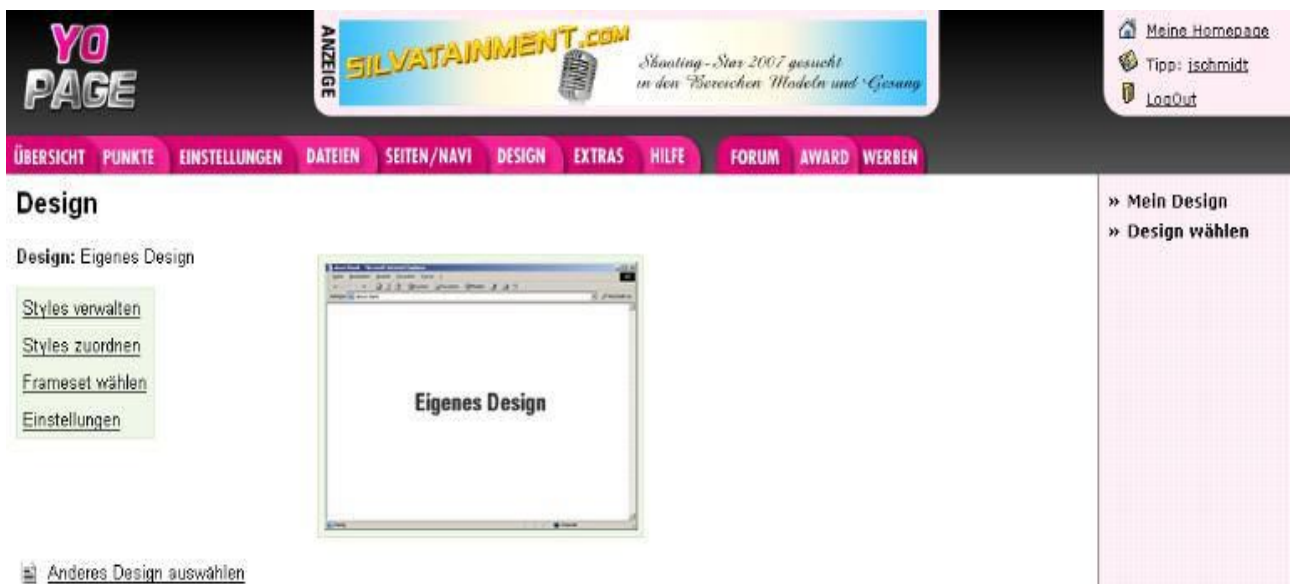

Wir klicken auf "Styles verwalten" (verwalten=anlegen, ändern, löschen).

# **Styles erstellen**

Nach dem Klick auf "Styles verwalten" erscheint das folgende Bild:

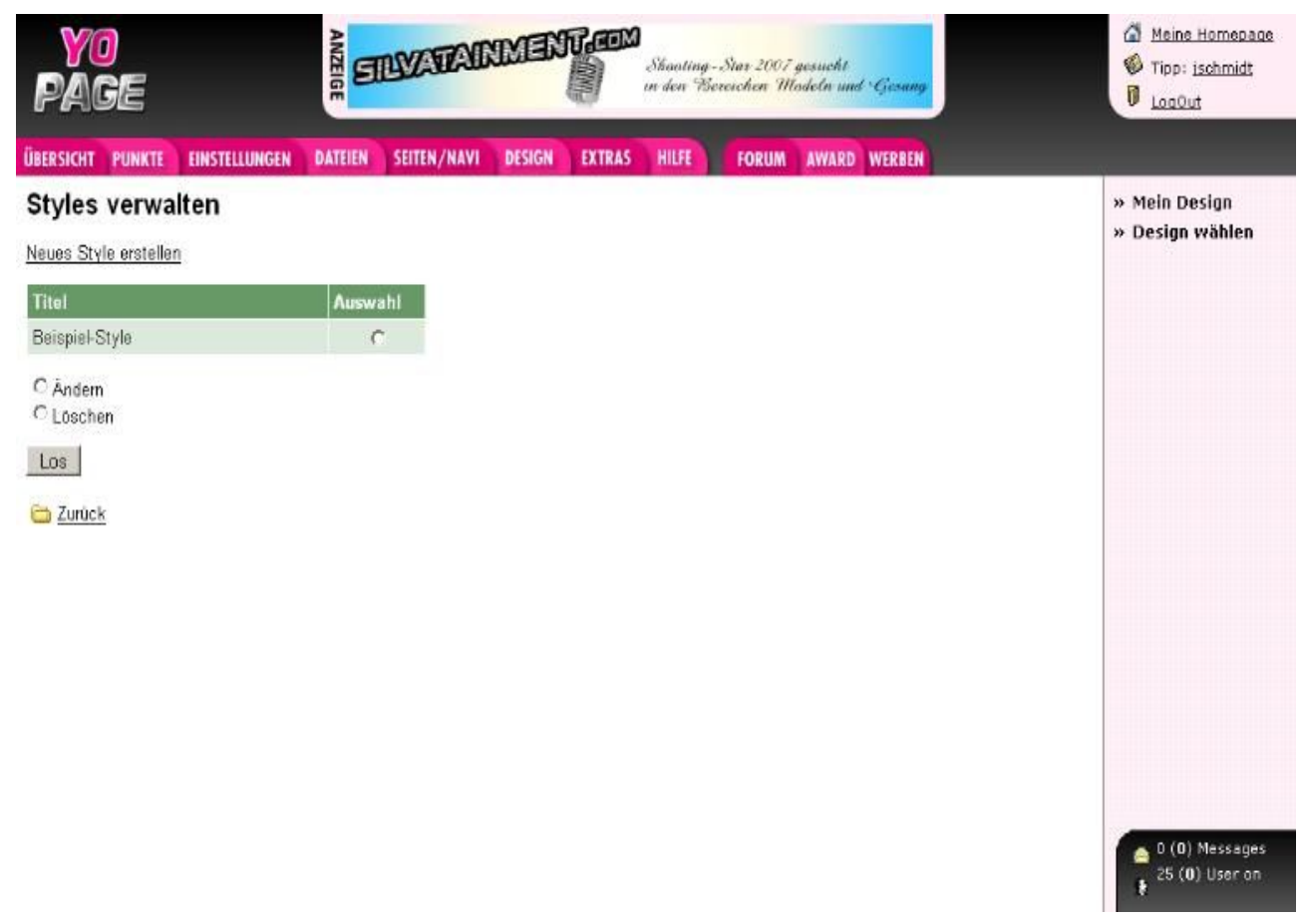

Das Beispiel-Style ist schon vorhanden. Wir lassen es einfach stehen.

Mit "Neues Style erstellen" legen wir drei verschiedene Styles (also für jeden Bildschirmbereich eins) an:

• Banner

- Inhalt
- Navigation

Beim Klick auf "Neues Style erstellen" erscheint folgendes Bild:

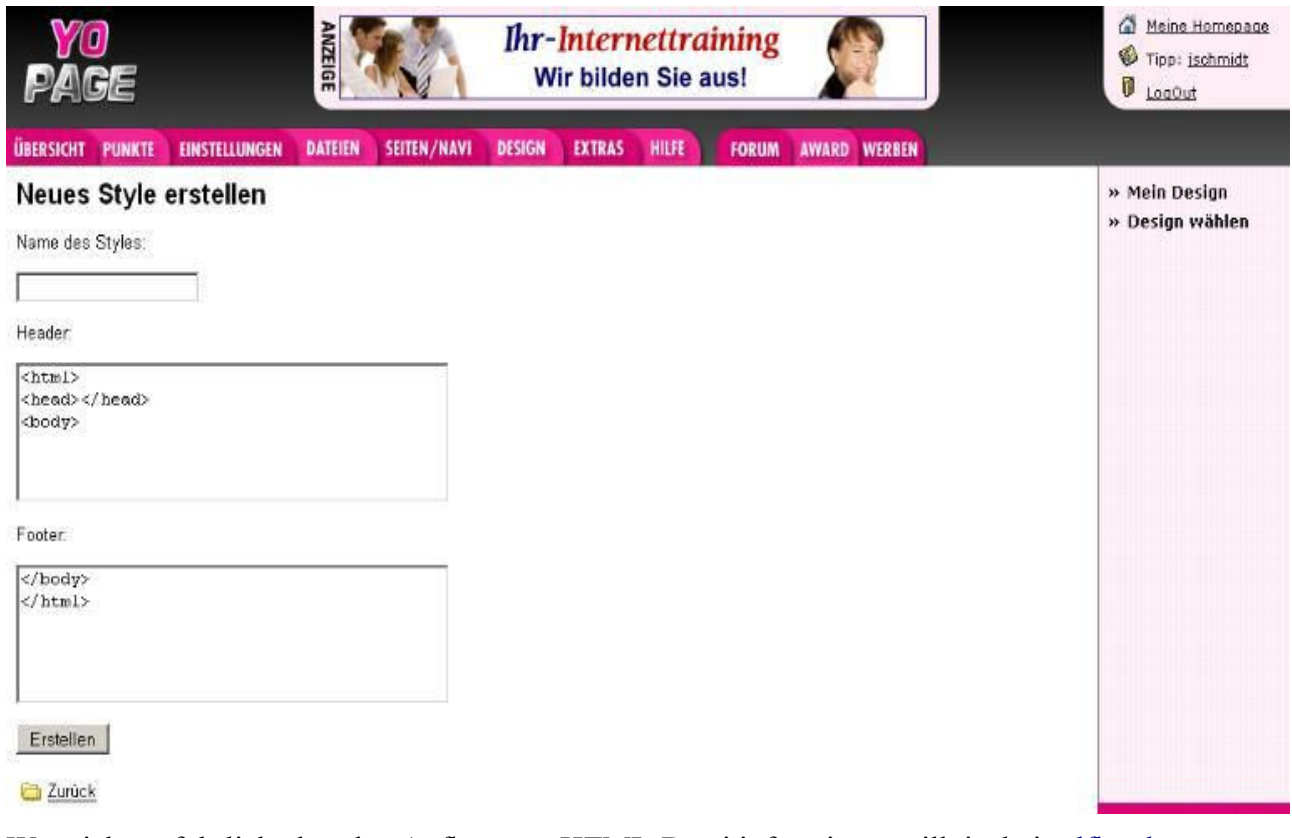

Wer sich ausführlich über den Aufbau von HTML-Datei informieren will, ist bei [selfhtml.org](http://de.selfhtml.org/html/allgemein/grundgeruest.htm#html) gut aufgehoben. An dieser Stelle nur soviel:

- YoPage fügt Style und Inhaltsseite zusammen: zuerst kommt der Style-Header, dann alles, was in der Inhaltsseite steht, dann der Style-Footer,
- daraus folgt, dass der Inhalt der Inhaltseite zwischen <br/> <br/>body> und </body> steht
- Formatanweisungen (also Dinge, die das Aussehen der Webseite bestimmen) sollen zwischen <head> und </head> stehen

#### **Style Banner**

Wir erstellen also mit "Neues Style erstellen" ein neues Style, tragen im Feld "Name..." das Wort Banner ein und schreiben/kopieren zwischen <head> und </head> im Header-Bereich folgenden Code

```
<style>
<! --body { background-color:#FFECD9 }
--&></style>
```
Der gesamt Code im Header-Bereich sieht dann so aus:

```
<html><head>
<style>
< ! - -body { background-color:#FFECD9 }
--&
```
</style> </head> <body>

Damit wird die mit #FFECD9 codierte Farbe als Hintergrundfarbe für den Bannerbereich festgelegt. (Hilfe zu den Farbcodes gibt es gleich im Einstiegsbildschirm von YoPage)

#### **Style Inhalt**

Alle Inhaltsseiten sollen ein identisches Hintergrundbild haben. Dazu sind zunächst einige **vorbereitende Schritte** erforderlich:

- 1. Grafik erstellen (oder irgendwoher besorgen). Die Grafik hat den Namen hintergrund\_inhalt.jpg
- 2. Grafik-Datei bei YoPage hochlanden.
- 3. Speicherort der Grafik-Datei ermitteln mit Dateien>Bilder und hintergrund\_inhalt.jpg anklicken. Im Falle dieses Beispieles ist der Speicherort http://www.yopage.de/userdaten/000026/74/bilder/hintergrund\_inhalt.jpg.

Dann erstellen wir wieder mit "Neues Style erstellen" ein neues Style, tragen im Feld "Name..." das Wort Inhalt ein und schreiben/kopieren zwischen <head> und </head> im Header-Bereich folgenden Code

```
<style>
\lt! --
body
{
background-image: url('http://www.yopage.de/userdaten/000026/74/
                                 bilder/hintergrund_inhalt.jpg');
background-repeat: no-repeat;
background-attachment: fixed;
background-position: center;
font-family: Arial; 
font-size: 14pt; 
color: #827006; 
}
--&</style>
```
Mit dem ersten Teil der Style-Anweisungen legen wir fest, woher YoPage die Hintergrundgrafik holen soll und dass diese Grafik ohne Wiederholung, fest (d.h. nicht mitrollend) und zentriert gezeigt werden soll. Detaillierte Erläuterungen unter [selfhtml.org.](http://de.selfhtml.org/css/eigenschaften/hintergrund.htm#background_image)

Im zweiten Teil werden für die Standardschrift der Inhaltsseiten Art, Größe und Farbe festgelegt

Der gesamt Code im Header-Bereich sieht dann so aus:

```
<h+ml><head>
<style>
<! --body
{
background-image: url('http://www.yopage.de/userdaten/000026/74/
                                  bilder/hintergrund_inhalt.jpg');
background-repeat: no-repeat;
background-attachment: fixed;
background-position: center;
font-family: Arial; 
font-size: 14pt; 
color: #827006; 
}
```
 $--&$ </style> </head> <body>

#### **Style Navigation**

Abschließend zum Style für den Navigationsbereich. Wieder erstellen wir mit "Neues Style erstellen" ein neues Style, tragen im Feld "Name..." das Wort Navigation ein und schreiben/kopieren zwischen <head> und </head> im Header-Bereich folgenden Code:

```
<style>
\lt! --
body
{
background-color: #FFECD9
}
a:link
{
font-family: Arial;
font-size: 12pt;
color: #B79C09;
text-decoration: none; 
font-weight: bold
}
a:hover
{
font-family: Arial;
font-size: 12pt;
color: #827006;
text-decoration: none; 
font-weight: bold;
width: 150;
border-style: solid;
border-width: 1;
padding: 0;
background-color: #FEF9D8
}
a:visited
{
font-family: Arial;
font-size: 12pt;
color: #E1C10B;
text-decoration: none;
font-weight: bold
}
--</style>
```
Unter **body** ist wieder eine Hintergrundfarbe festgelegt.

**a:link** beschreibt, wie ein Link aussehen soll, **a:hover** steht für das Verhalten eines Links beim Darüberfahren mit der Maus, **a:visited** für einen schon mal besuchten Link. Schriftart und -größe ist in allen Fällen gleich, die Farben variieren, bei **a:hover** gibt es außerdem einen Rahmen und eine andere Hintergrundfarbe

### **Styles zuordnen**

Jetzt ordnen wir die einzelnen Styles den Inhaltsseiten zu. Wir gehen zurück zu

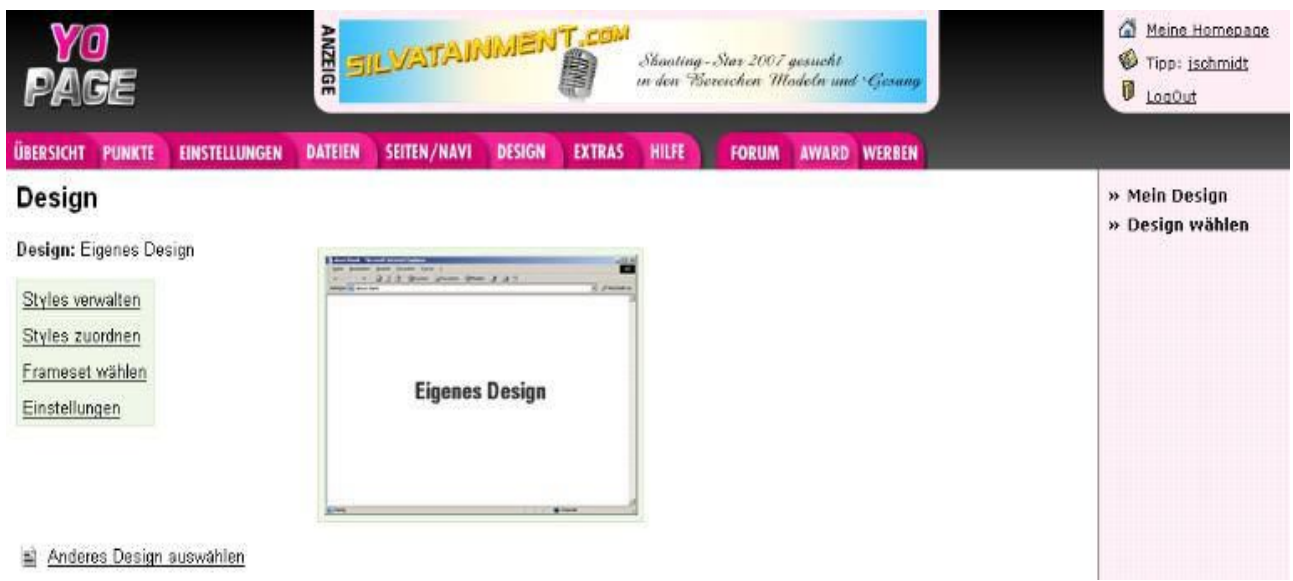

Anderes Design auswählen

und wählen "Styles zuordnen". Es erscheint folgendes Bild:

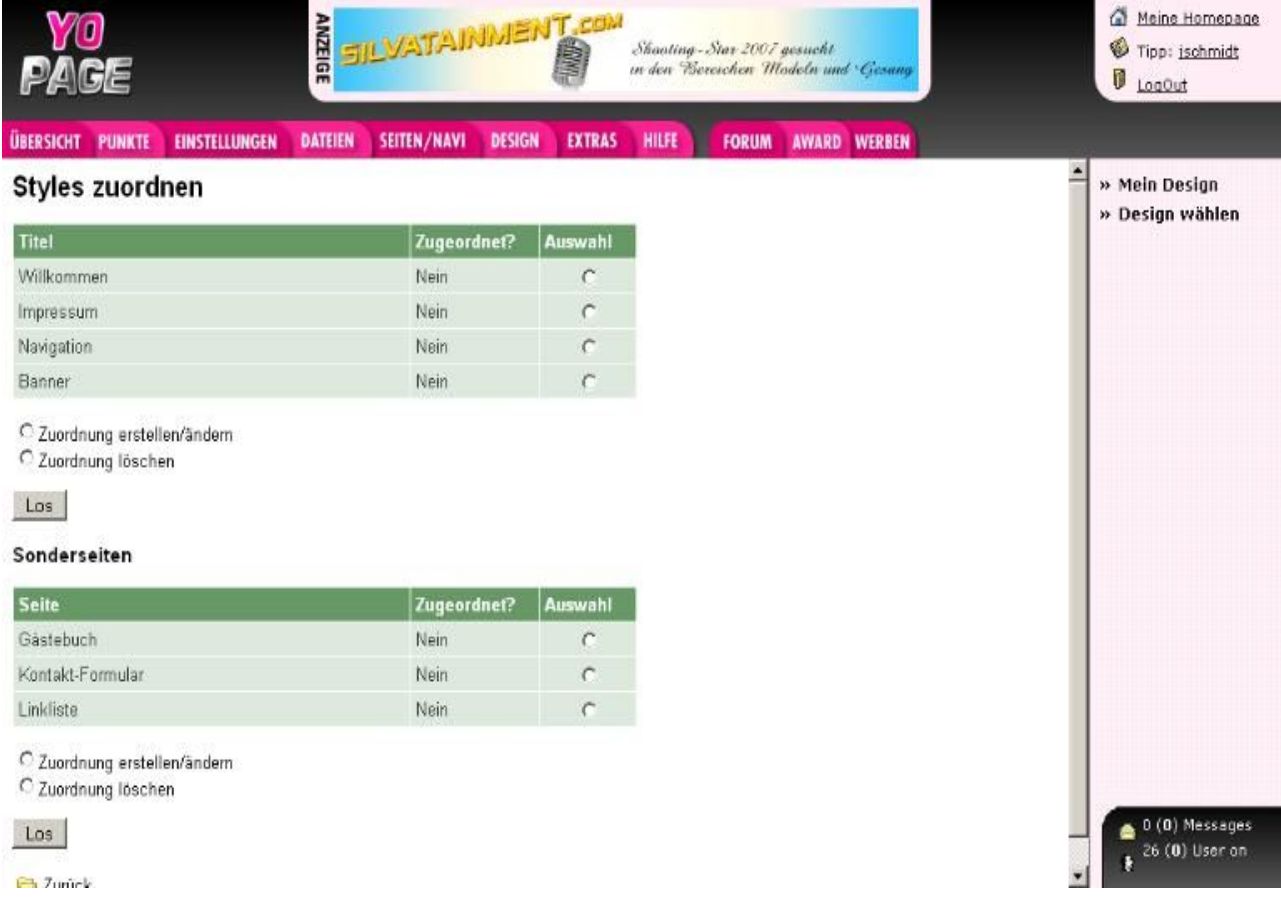

In der Spalte "Zugeordnet?" erkennen wir, dass noch keiner Seite ein Style zugeordnet wurde. Wir markieren "Willkommen" und "Zuordnung erstellen/ändern" und klicken "los". Es erscheint folgendes Bild:

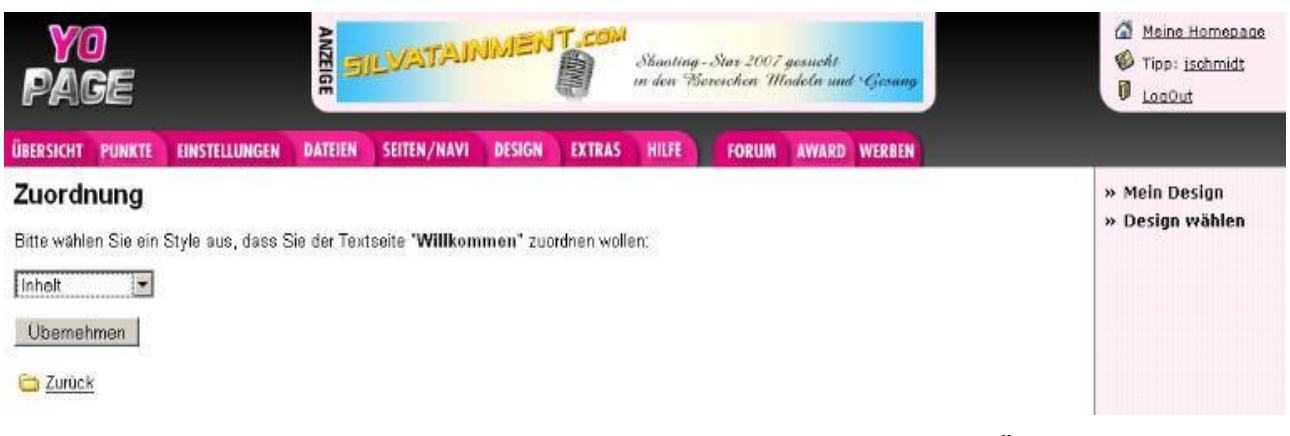

Für die Seite "Willkommen" wählen wir den Style "Inhalt" und Klicken auf "Übernehmen". Auch die Seite "Impressum" sowie das Gästebuch erhalten ebenfalls die Stylezuordnung "Inhalt" (bei Bedarf auch Kontaktformular und Linkliste). Der Seite "Navigation" wird der Style "Navigation" zugeordnet, der Seite "Banner" der Style "Banner". Wir gehen wieder zurück.

### **Frameset wählen**

Wir sind wieder auf der Hauptseite für eigene Desings.

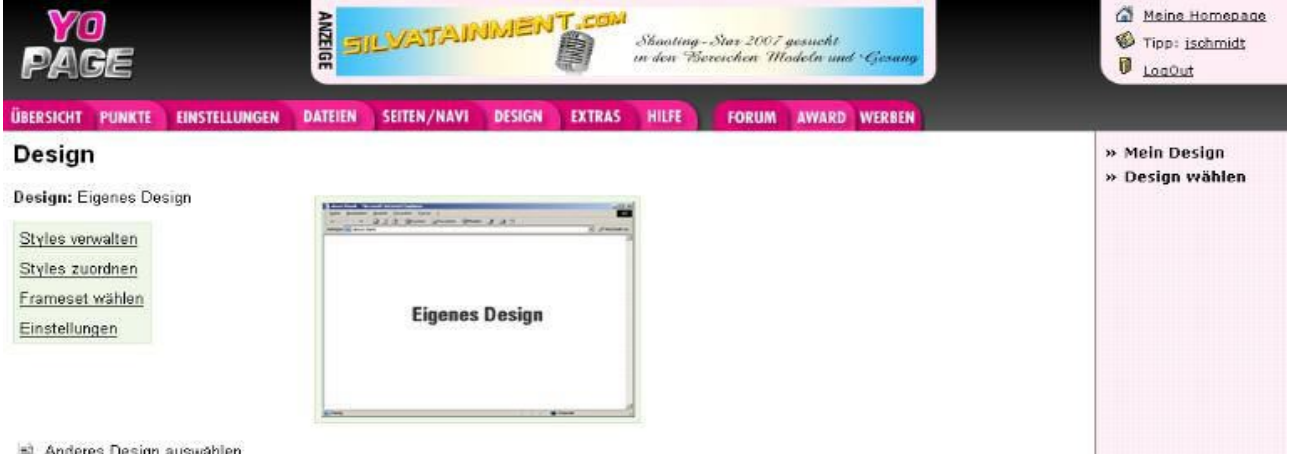

Anderes Design auswählen

Nach einem Klick auf "Frameset wählen" erscheint:

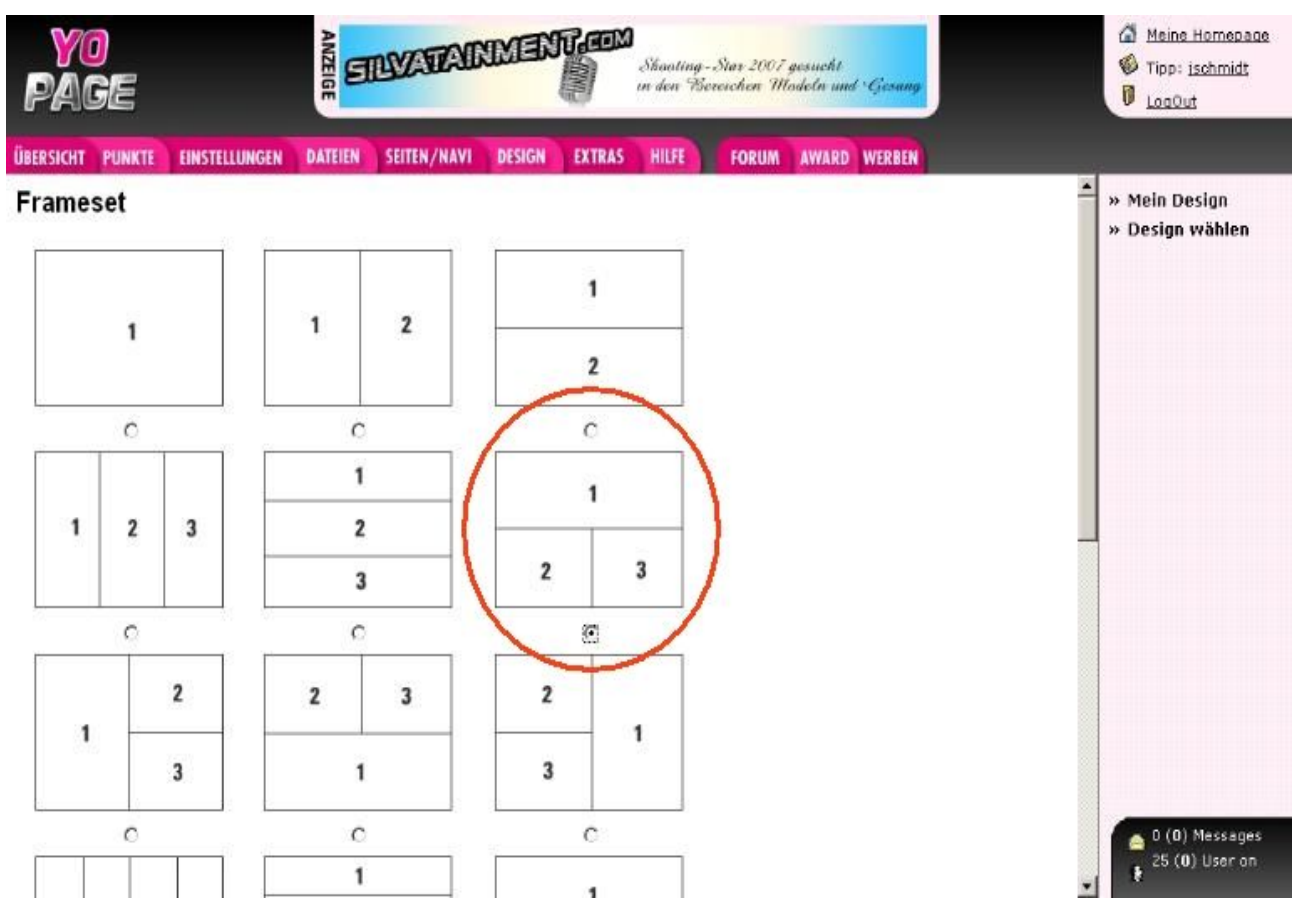

**Zur Erläuterung:** Mit Hilfe von Frames kann man den Anzeigebereich des Browsers in verschiedene, frei definierbare Bereiche aufteilen. Jeder Bereich kann eigene Inhalte enthalten. Die einzelnen Bereiche (also die Frames) können wahlweise einen festen oder einen wechselnden Inhalt haben. Verweise in einem Frame können Dateien aufrufen, die dann in einem anderen Frame angezeigt werden. Eine Zusammenstellung von Frames wird als **Frameset** bezeichnet.

YoPage stellte insgesamt 17 unterschiedliche Framesets bereit (die obige Grafik zeigt nicht alle).

Wir markieren das dreigeteilte Frameset und sichern die Einstellung mit "Übernehmen"

### **Einstellungen für das Frameset vornehmen**

Wir sind wieder auf der Hauptseite für eigene Desings.

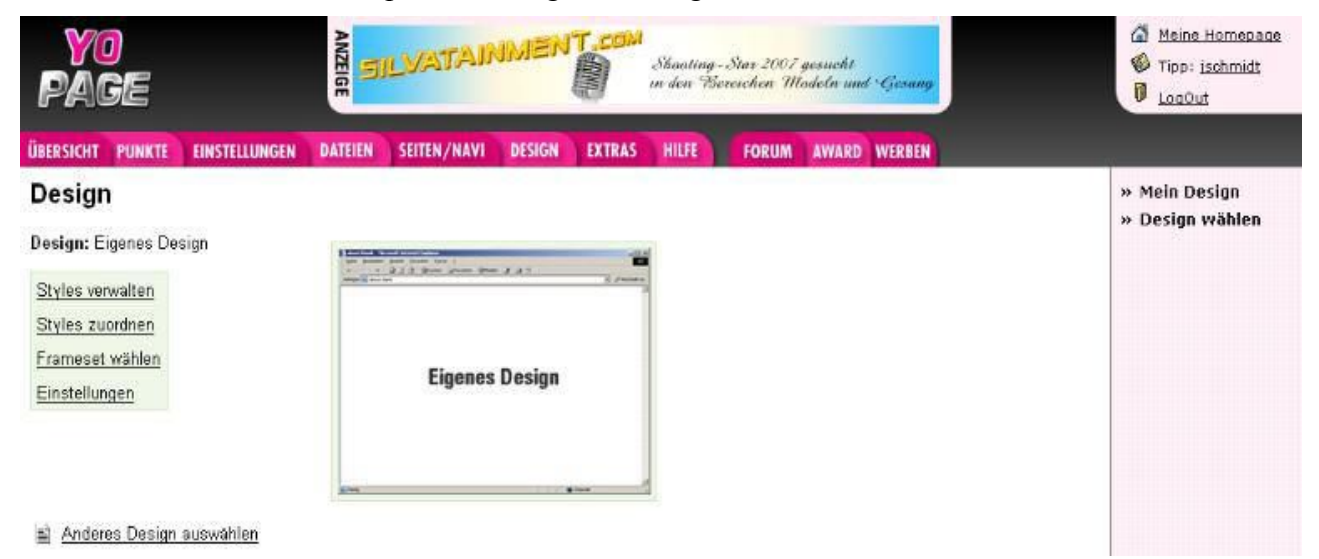

Nach dem Klick auf "Einstellungen" erscheint folgender Bildschirm:

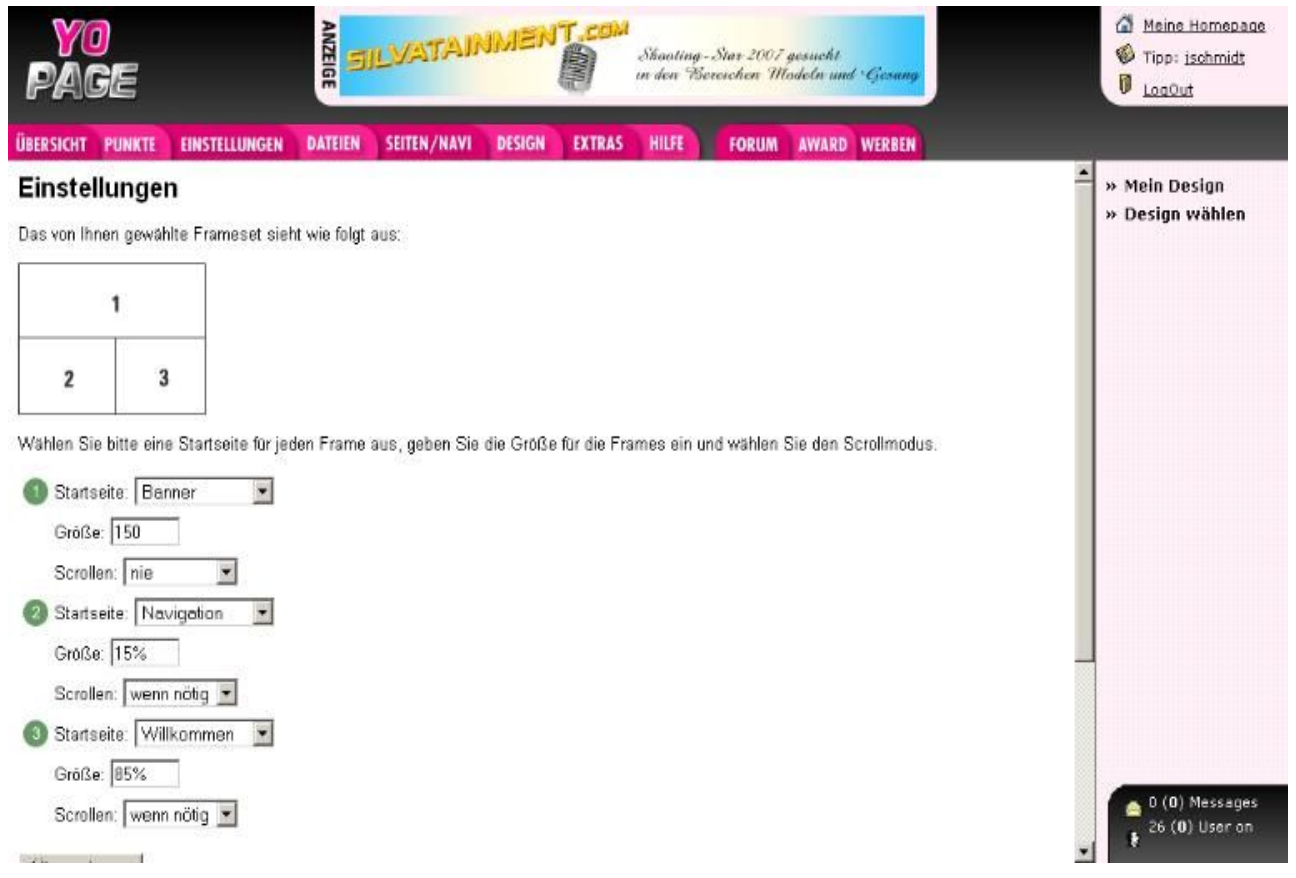

Hier stellen wir die Größenanteile der einzelnen Bildschirmbereiche (in Pixel oder %), die jeweilige Startseite der einzelnen Bereiche sowie die Option für die Bildlaufleisten ein.

Die Startseiten für die Bereiche 1 und 2 sind eindeutig, eine andere Auswahl ist nicht sinnvoll. Für den Bereich 3 (Inhaltsbereich) wäre es auch vorstellbar (wenn auch nicht sehr üblich), das Impressum oder Gästebuch zu wählen.

Die obenstehende Grafik zeigt bereits die vorzunehmenden Einstellungen. Wir klicken auf "Übernehmen" und sind fertig.

Das Beispiel findet man unter<http://kleinerhelfer.yopage.de/>